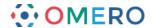

## **OMERO.figure**

OMERO.figure allows you to create, save and edit figures using data from the OMERO server.

As institutes configure their OMERO services individually, the URL for you to access OMERO.figure will be unique to your institute.

The majority of OMERO servers will be configured so that OMERO.figure is accessible using a tab in the OMERO.web client, although some cases OMERO.figure might have a unique URL.

The main features of OMERO.figure are also illustrated in short videos on the OMERO.figure web site (http://figure.openmicroscopy.org).

1 Log into your OMERO.web client.

Select the images you wish to use.

Right-click on a selected image in the data tree.

From the contextual menu select **Open With... > OMERO.figure**.

This will open OMERO.figure in a new tab with the selected images in panels on the canvas.

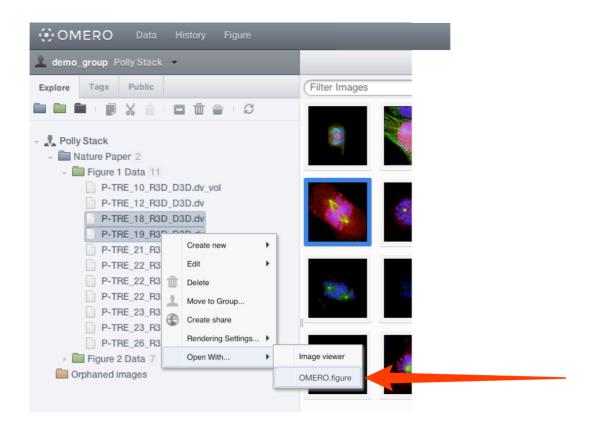

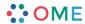

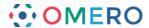

Alternatively, click **Figure** in the top toolbar, and OMERO.figure will open in a new tab. In the Welcome to OMERO.figure dialog, select **Create New File** or open an existing file

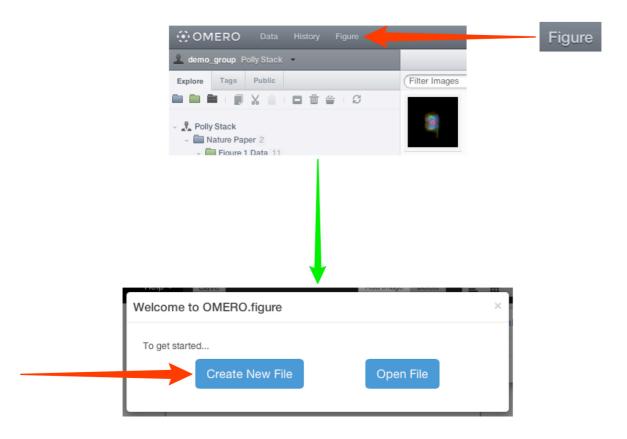

Add multiple or single images to the canvas in the Add Images dialog. This dialog is also used to add new images to existing files. Click the **Add Images** button in the OMERO.figure toolbar.

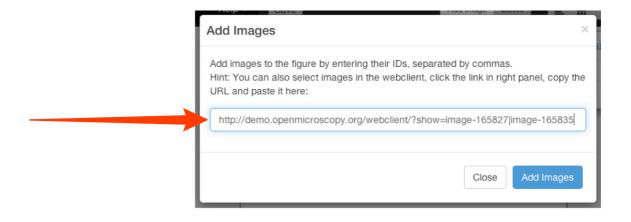

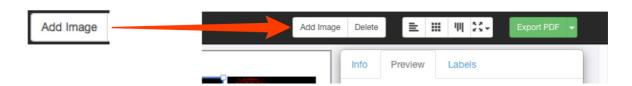

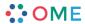

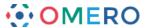

In the main OMERO.web tab, click on the **Link** button in the right-hand panel to copy the URL to individual or multi-selected images.

Alternatively, the Image ID for an individual image can be copied from the right-hand pane.

Paste the URL or ID into the Add Images dialog in OMERO.figure (shown above).

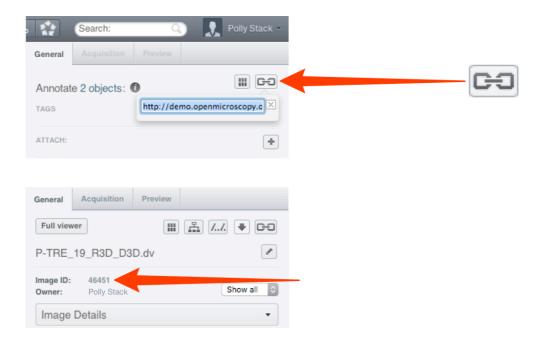

Each image selected will appear on the canvas in a panel.

These panels can then be moved, rearranged, copied, pasted and resized.

The images in the panels can be zoomed, panned, labelled and scale bars added.

Zoom in or out of the canvas using the slider at the bottom of the window.

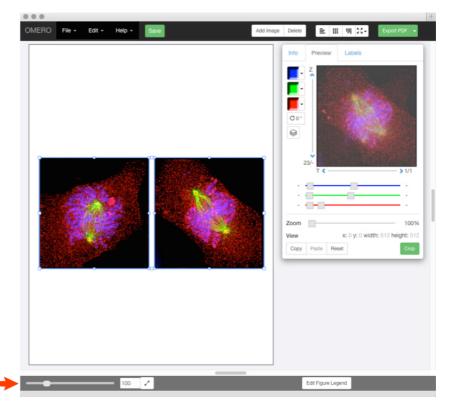

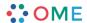

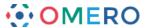

Click on the **File** drop-down menu to change the size of the canvas. Select **Paper Setup....**Select the number of pages from the drop-down. Select the size and orientation of your canvas.

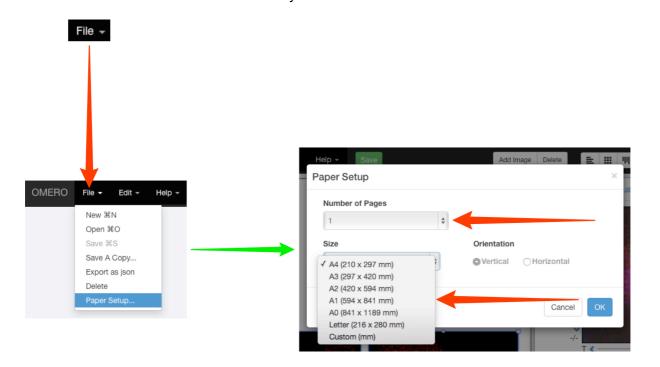

Image panels on the canvas can be selected individually or multi-selected.

Copy and paste the panels to form rows or columns of the same images.

Use the Edit menu or standard keyboard shortcuts to Undo, Redo, Copy and Paste.

Use the layout buttons on the right to resize or align evenly.

Tooltips show the function of each button.

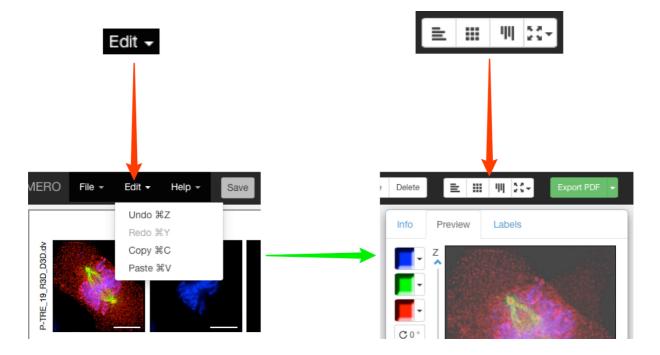

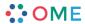

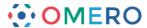

With one or more panels selected, the rendering settings can be adjusted in the **Preview** tab just as they are in the OMERO clients.

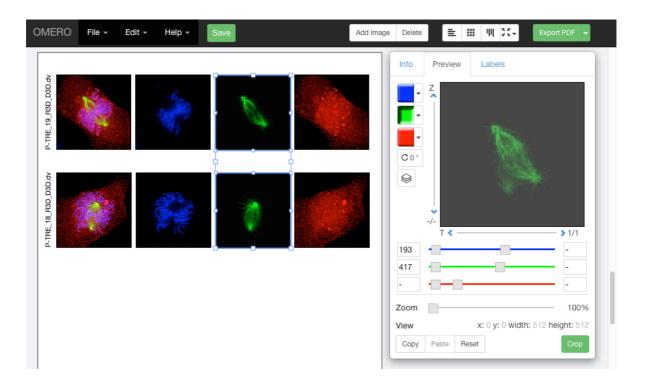

**Note:** If multi-selected images don't have the same number of channels, Z sections or time points, those controls will be greyed-out in the Preview tab. If you select two or more images that have different settings, for example, different channels switched on and off, different zoom levels, or pan locations, then these can be resynchronised by changing the setting while they are selected.

9 Using the **Preview** pane, panels can be zoomed, panned by clicking-and-dragging the preview image, and the image rotated.

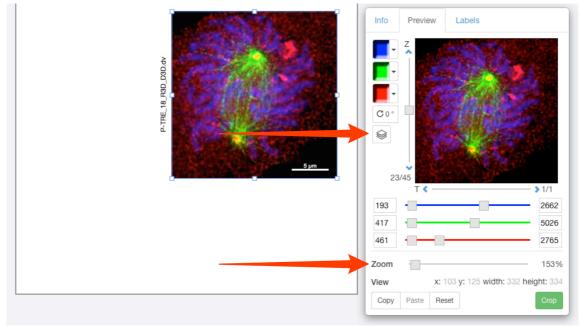

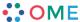

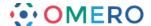

Click on the **Projection** icon to display the image as a maximum intensity view. The range of Z sections included in the projection is displayed below the slider. Click on the arrows above or below the slider to shift the range of sections included in the projection.

Use the drag handles on the slider to expand the Z section range.

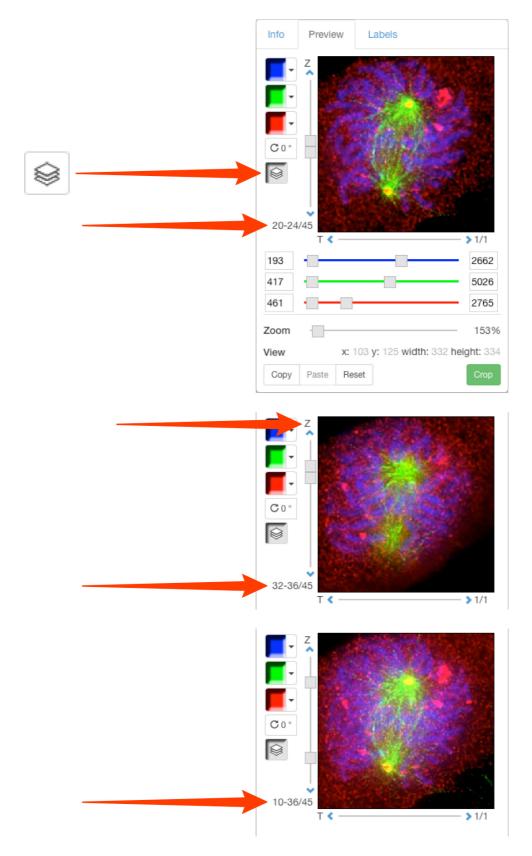

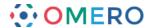

- Click on the **Crop** button to open the **Crop to Region** panel.

  Select an existing ROI, either from the image on OMERO or select an ROI drawn in Figure to use as a cropping region,
  - or click and drag on the image to draw a crop region.

    Use the drag handles to adjust the crop and click **OK**.

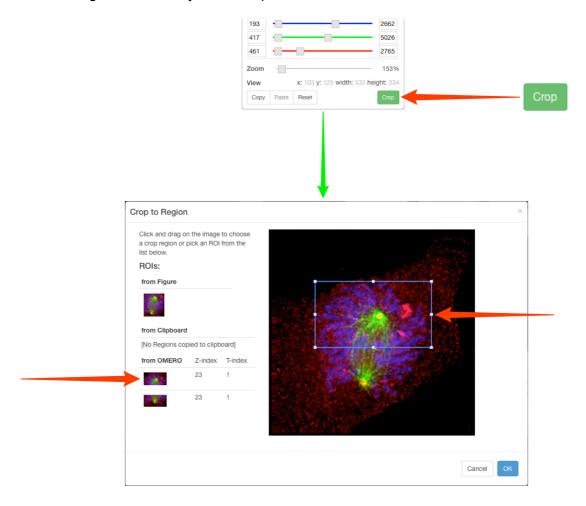

12 Click on the Labels tab to add a scale bar or add or edit labels on panels.

Click **Show** to add a scale bar to selected images.

If the image does not have pixel sizes in its metadata, you must manually set this before you can add a scale bar.

Use the text box to adjust length and the drop-downs to select position and colour.

Click the **Label** check box to add a label and select the font size from the drop down. As you zoom in on images, scale bars may extend outside the panel.

If this occurs use the scale bar text box to adjust the length of the bar shown.

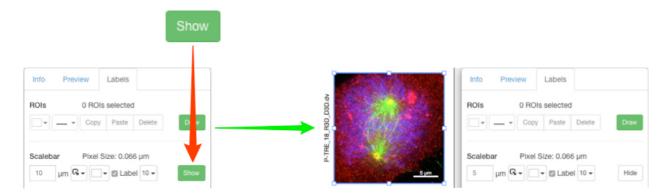

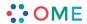

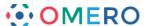

Select from the drop-down menu to use image name, dataset or metadata fields to automatically add labels, or type your own text into the box.

Select font size, positioning and colour from the drop-downs.

Click Add.

Use the same controls on each added label to change the text or setting on a label. Click the red **X** to delete a label.

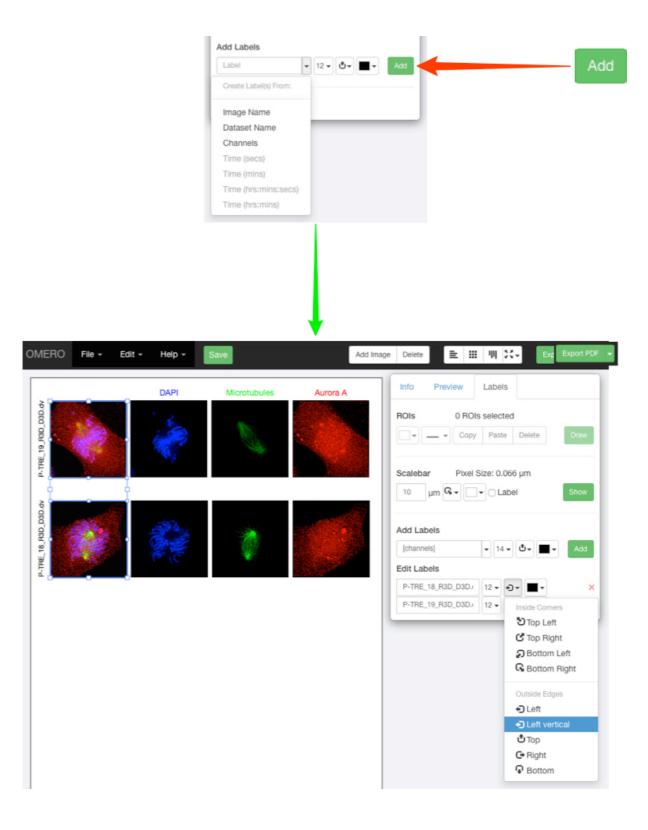

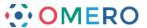

14 Select a standard label colour or click **More Colors...** to use the Color Picker.

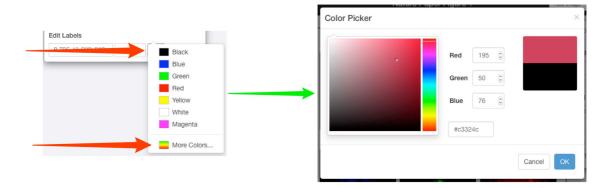

To make a time sequence, set the desired time point for each image using the T slider. With all the images selected, choose a **Time** option from the label drop down menu. Set font size, placement and colour. Incrementing or decrementing T with more than one image selected will maintain the pre-set intervals between the images.

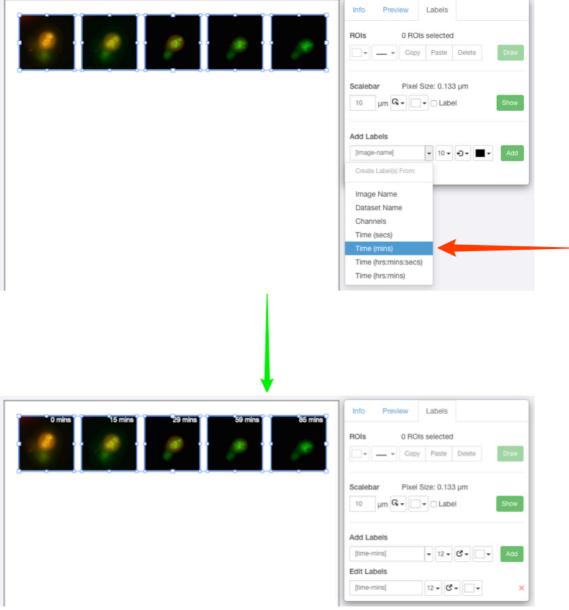

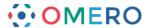

To add a new row of panels, with another image but the same settings as an existing row, select all panels in the row, copy and paste the row and align as appropriate. Select the pasted row and in the **Info** tab, click **Edit ID**. Copy and paste or enter the ID of the new image in the text box. Click **Preview** to check that the new image is compatible with the settings. If matching is compatible, click **Update**.

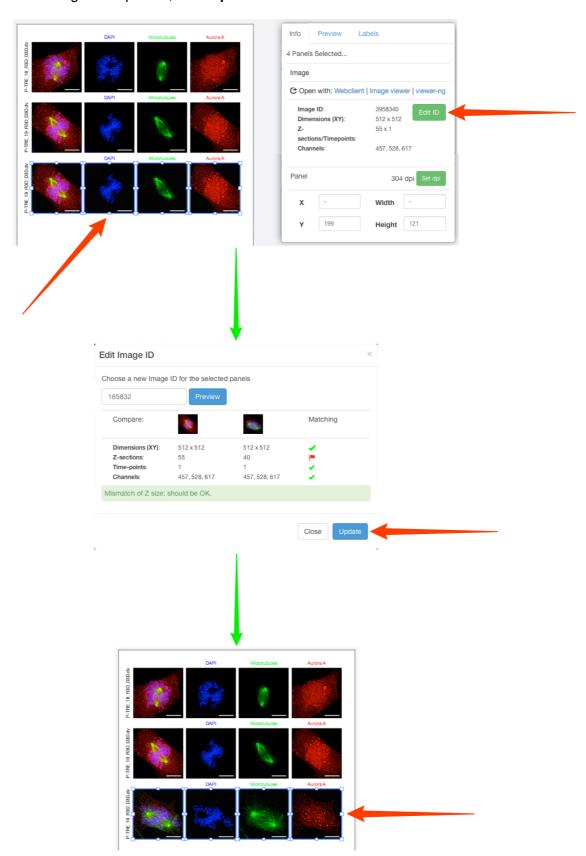

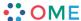

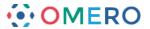

On the **Labels** tab click **Draw ROIs** to add ROI shapes to selected panes. In the ROIs window, draw rectangle, line, arrow and ellipse ROIs on the panel. Line colour and thickness can be selected using the drop-downs.

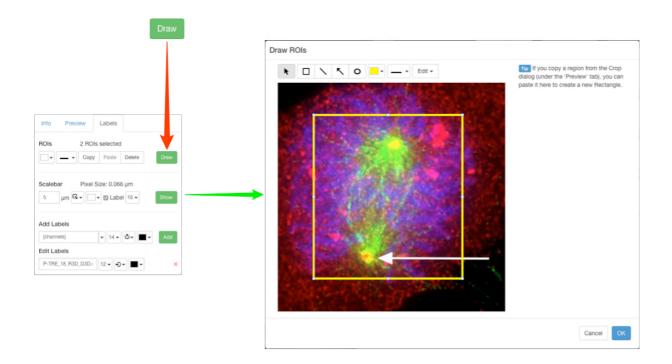

18 ROI shapes can be edited or moved after adding, and copied and pasted using the Edit menu or keyboard shortcuts.

Click **OK** to save the shapes.

Copy shapes in the Draw ROIs window, close the window and select panels in the main Figure drawing.

Use keyboard shortcuts to paste the ROIs directly onto the selected panels.

**Note:** Shapes will be pasted at the same coordinates as on the source image. If the target image is smaller or zoomed in to a different region, then shapes may not be visible. In this case a warning message will be displayed.

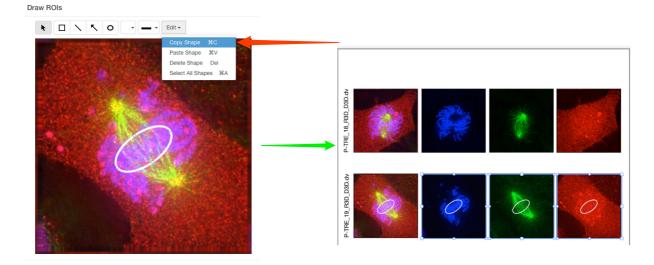

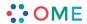

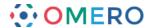

Rectangular ROIs on one panel can be used to crop other panels to the same area. Select the panel with the ROI on it.

Click **Copy** in the ROIs toolbar in the **Labels** tab.

Select the panel to be cropped.

In the **Preview** tab, click **Paste**.

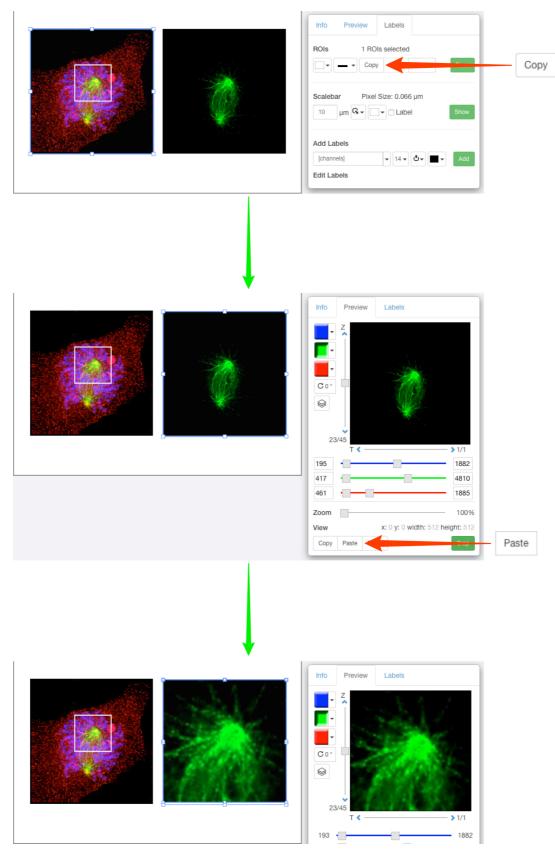

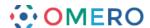

Non-microscopy images such as scans of Western blots or charts can be imported using OMERO.insight, and used in Figure.

Charts created in other software, such as Microsoft Excel®, need to be saved or exported as images in a suitable format for import, such as TIFF, PNG or JPEG. Select the required images in OMERO.web, copy the link and add to the Figure canvas as before.

These images can then be resized, zoomed, cropped and ROIs added as described.

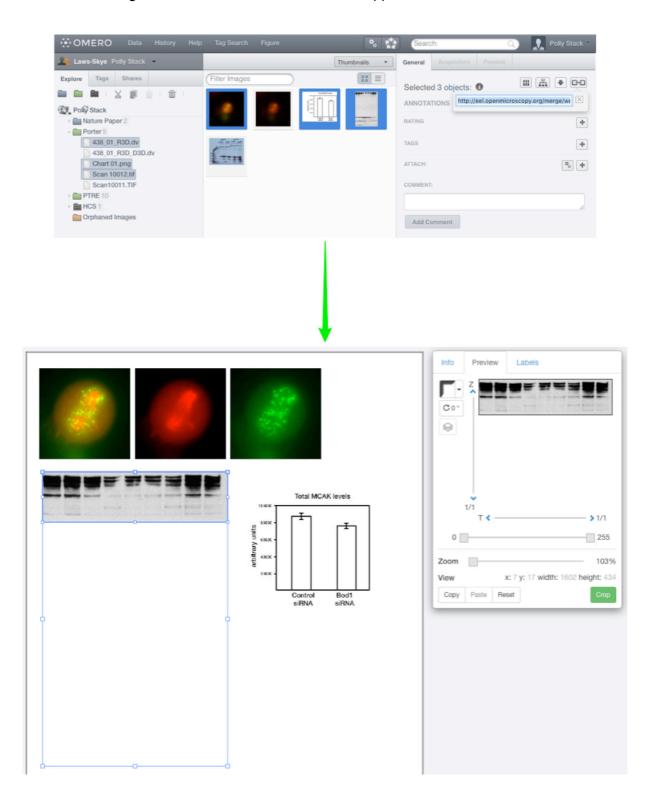

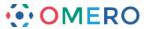

Click **Edit Figure Legend** and enter text to add a legend to the figure.

Mark-down syntax is supported to enable formatting of the text and inclusion of links.

Click **Save** to display the formatted text.

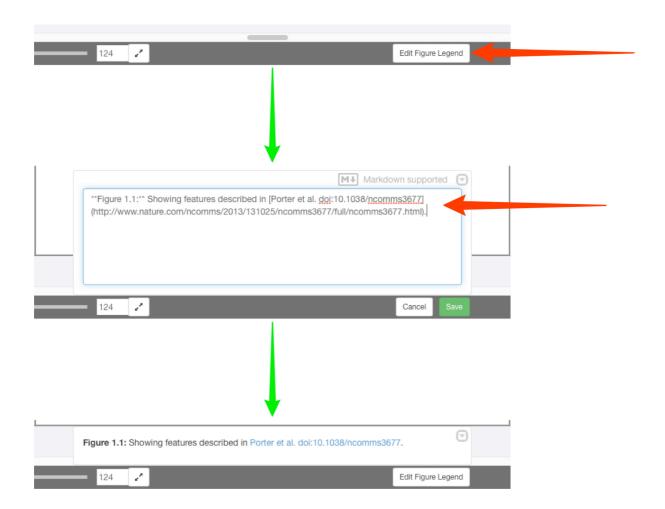

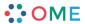

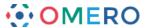

22 Click the **Info** tab to see the resolution for selected panels in dpi.

If you wish to increase the dpi of images within the exported PDF figure, click on the **Set dpi** button to choose a target resolution.

Additional pixels will be created in the image and the data resampled using a bicubic filter.

**Warning:** Policy regarding the use of interpolated images in figures varies from journal to journal, so this should considered before changing dpi settings.

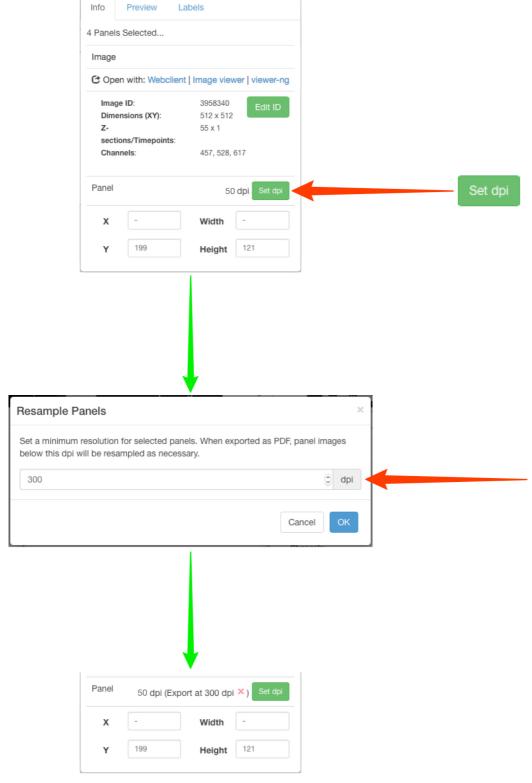

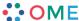

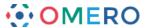

Click **Save** to save your figure on the OMERO database. Use the **File** menu to open any previously saved figures.

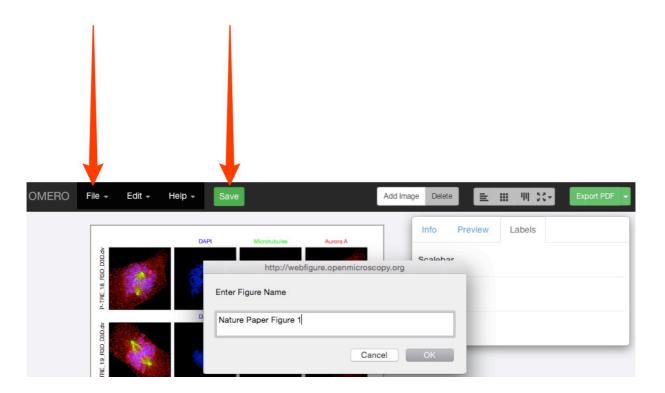

Once you have saved the figure, the file can be shared with other users in your collaborative group via the URL in the browser address box.

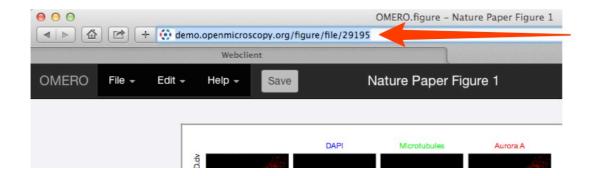

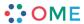

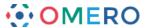

25 Click Export PDF to create a figure for download.

When this is complete the blue download button will become available.

The file created for export is linked to the images used in the figure as an attachment.

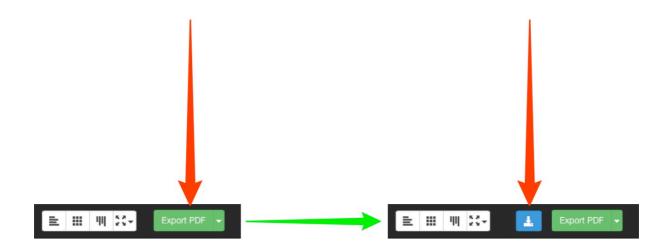

26 Use the drop-down on the **Export PDF** button to select different export options.

Select **TIFF** to export the figure as a TIFF image at 300 dpi.

Select the ... with images option to create a zip file that includes the figure and all the individual figure panels as separate images.

The zip will include the different processing stages of zooming, cropping, rotating, resampling etc. to act as a record of the figure generation steps.

Click the green button to create the selected format for export.

When this is complete the blue download button will become available.

**Note:** All exported figures and zips will be stored on the server and attached to the images that are in the figure.

The zips may become large if they include component images, but can be safely deleted after download if desired.

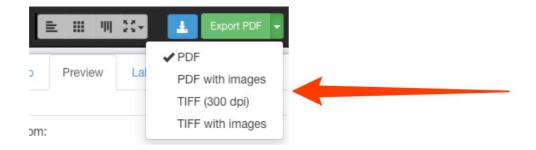

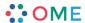

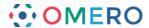

The final page of the exported PDF lists the names and links to the original images on the server, for all the images used in the figure.

This page also contains the text of any figure legend and other details of the figure. As the elements of the figure are saved as vector graphics, the PDF can be downloaded and further refined by adding arrows, lines or additional text elements in your usual image editing app.

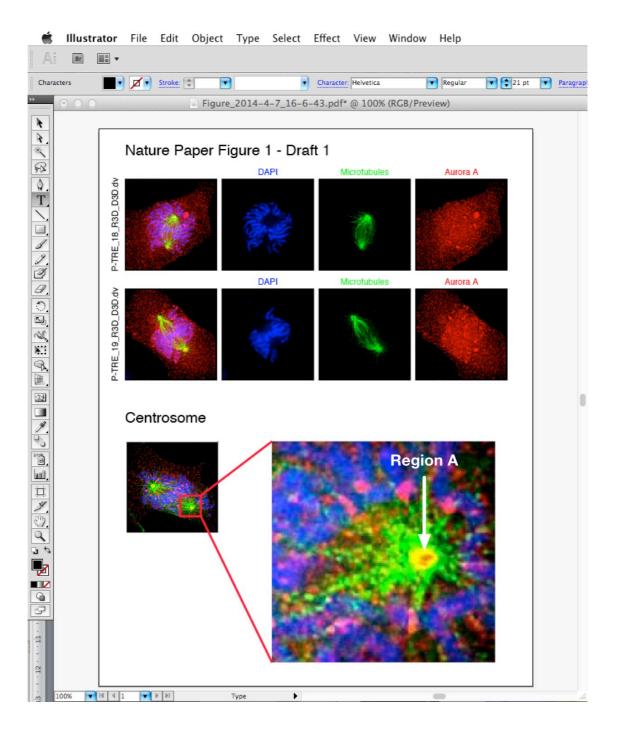

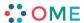